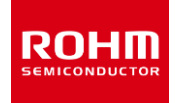

#### **ROHM Solution Simulator**

# **回路データのエクスポート方法**

ROHM Solution Simulator で提供している回路図は編集できず、またコンポーネントのプロパティも変更は指定されている箇所に限られていま す。これらを自由に変更できるようにするには PartQuest™ Explore を使う必要があります。このアプリケーションノートでは、ROHM Solution Simulator の回路データを PartQuest™ Explore ヘエクスポートする方法を記載しています。

#### **回路データエクスポートの流れ**

ROHM Solution Simulator と PartQuest™ Explore の違いを Table 1 に示します。両者ともに動作環境と基本となるシミュレータは同じで す。違いは ROHM アプリケーション回路の提供の有無と、回路図変更の可能、不可能になります。

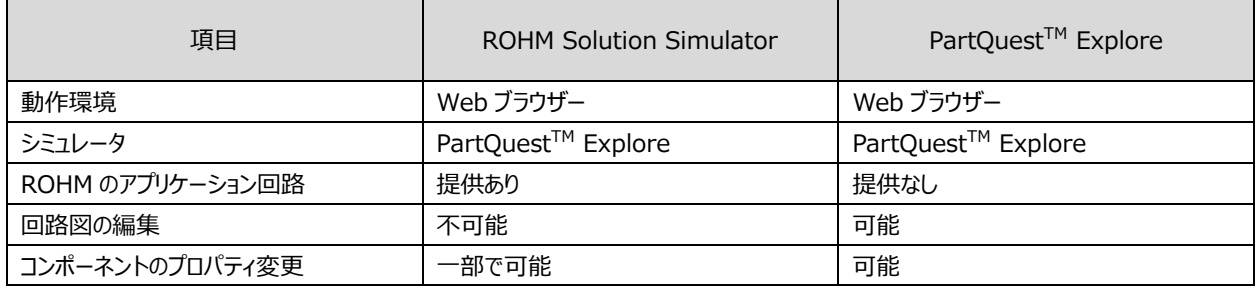

Table 1. ROHM Solution Simulator と PartQuest™ Explore の比較

```
高度なシミュレーションを実施するときの流れは以下のようになります (Figure 1)。
```

```
Step 1. ROHM ホームページよりシミュレーション回路を選び ROHM Solution Simulator を起動する
```
↓

```
Step 2. PartQuest™ Explore へ回路データをエクスポートする
```
↓

Step 3. PartQuest™ Explore で回路図を変更してシミュレーションを実施する

詳細な手順を次ページで説明します。

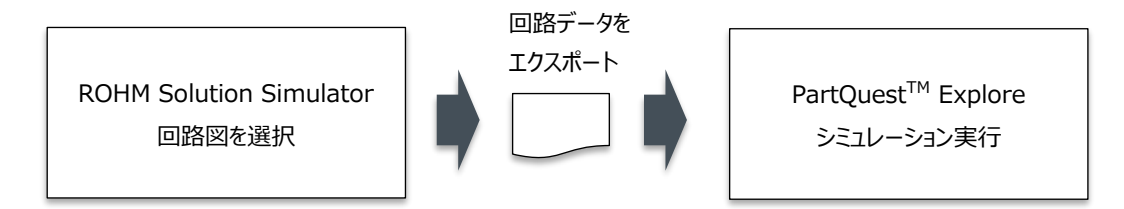

Figure1. ROHM Solution Simulator の回路データを PartQuest™ Explore ヘエクスポートしシミュレーションを実行する

#### **Step 1**

- 1. ROHM ホームページの ROHM Solution Simulator ページから回路図を選びます (Figure 2)。
- 2. 'Simulation' ボタンをクリックすると Web ブラウザー上でシミュレータが起動します (Figure 3)。

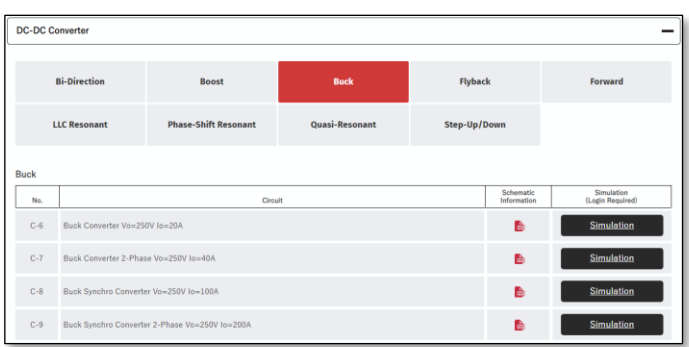

Figure 2. ROHM ホームページの ROHM Solution Simulator ページから回路図を選びます

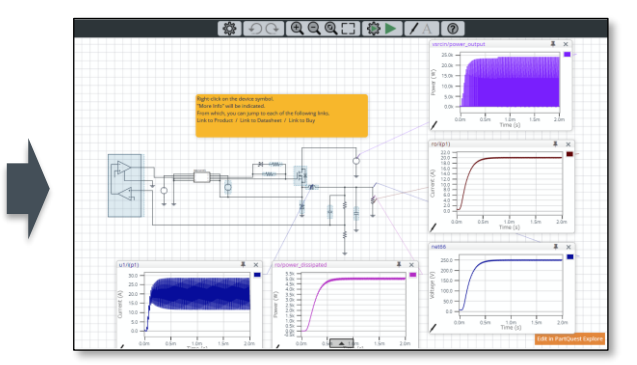

Figure 3. Web ブラウザー上にシミュレータが起動します

## **Step 2**

1. 回路図の右下にある 'Edit in PartQuest Explore' をクリックすると PartQuest™ Explore へ回路データを自動的にエクスポートします (Figure 4)。

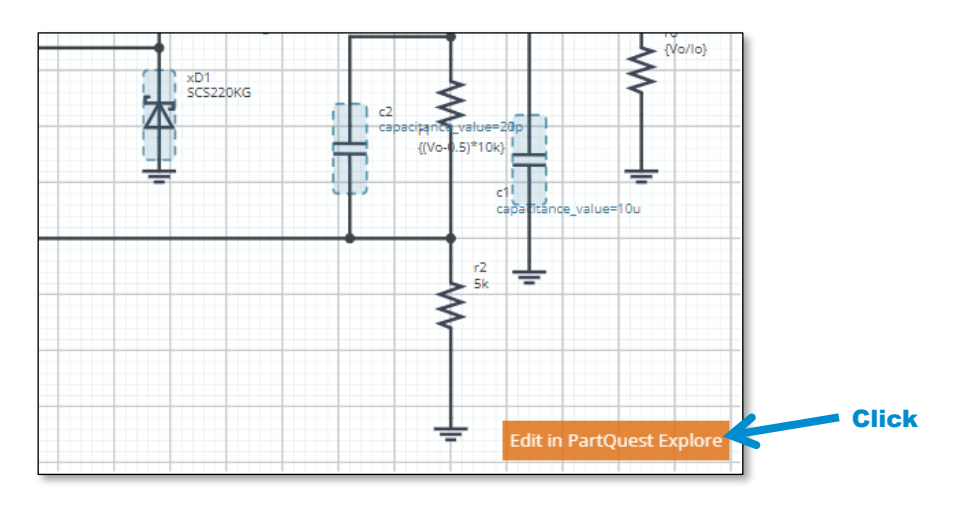

Figure 4. 回路図の右下にある 'Edit in PartQuest Explore' をクリック すると PartQuest™ Explore へ回路データを自動的にエクスポートします

- 2. 新たに Web ブラウザーが起動し、エクスポートした回路図が PartQuest™ Explore 上に表示されます (Figure 5)。
- 3. 回路図を保存しない場合、PartQuest™ Explore そのまま使用できます。
- 4. 回路図を保存する場合は、右上の "Login" ボタンをクリックします。アカウントを持っていない場合はユーザー登録します。

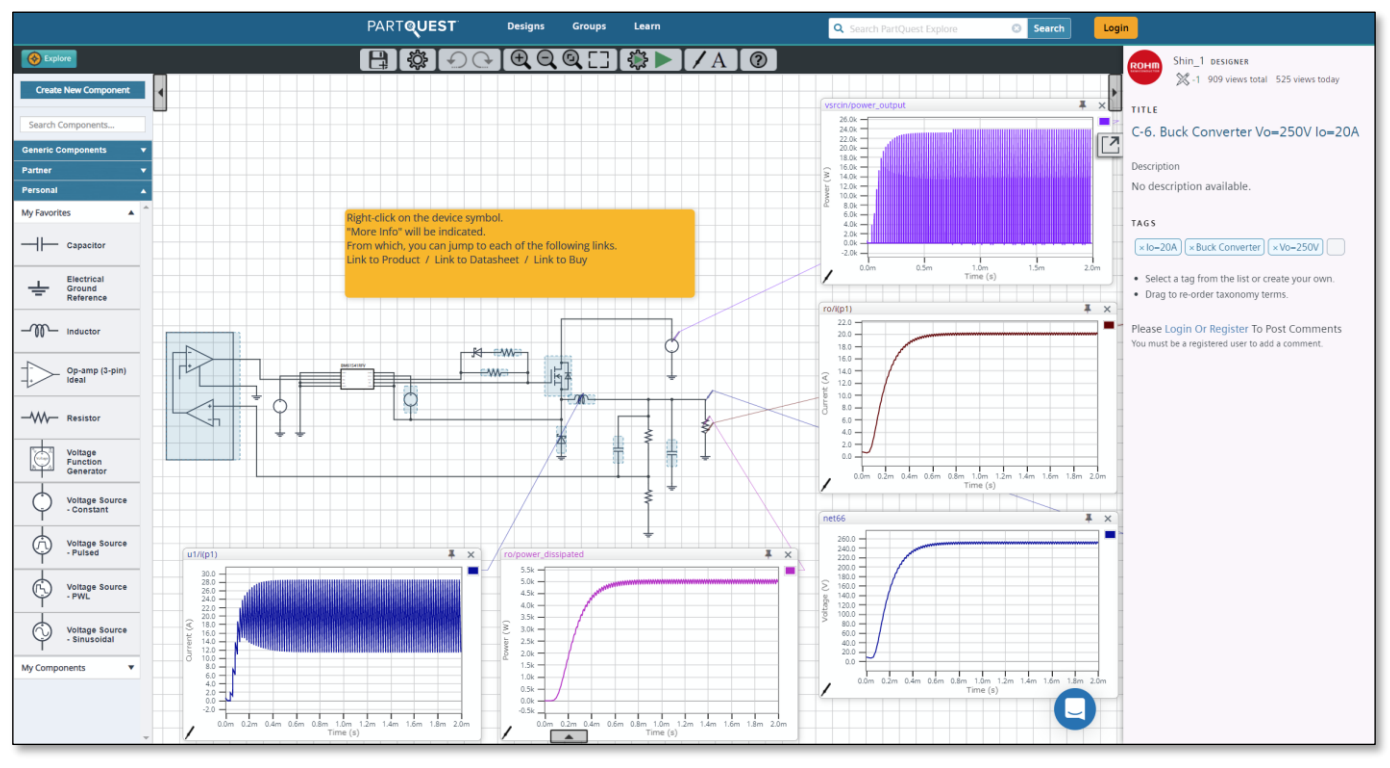

Figure 5. エクスポートした回路図が PartQuest™ Explore 上に表示される

### **Step 3**

- 1. これで回路図が自由に編集できるので、目的の回路図に変更し、シミュレーションを実行します。
- 2. 次回、保存した回路図をシミュレーションする場合は、ROHM Solution Simulator ではなく、PartQuest™ Explore へログインして、回路 図を開きます。

PartQuest<sup>™</sup> Explore → <https://explore.partquest.com/>

PartQuest™ は Siemens Industry Software Inc.の商標です。

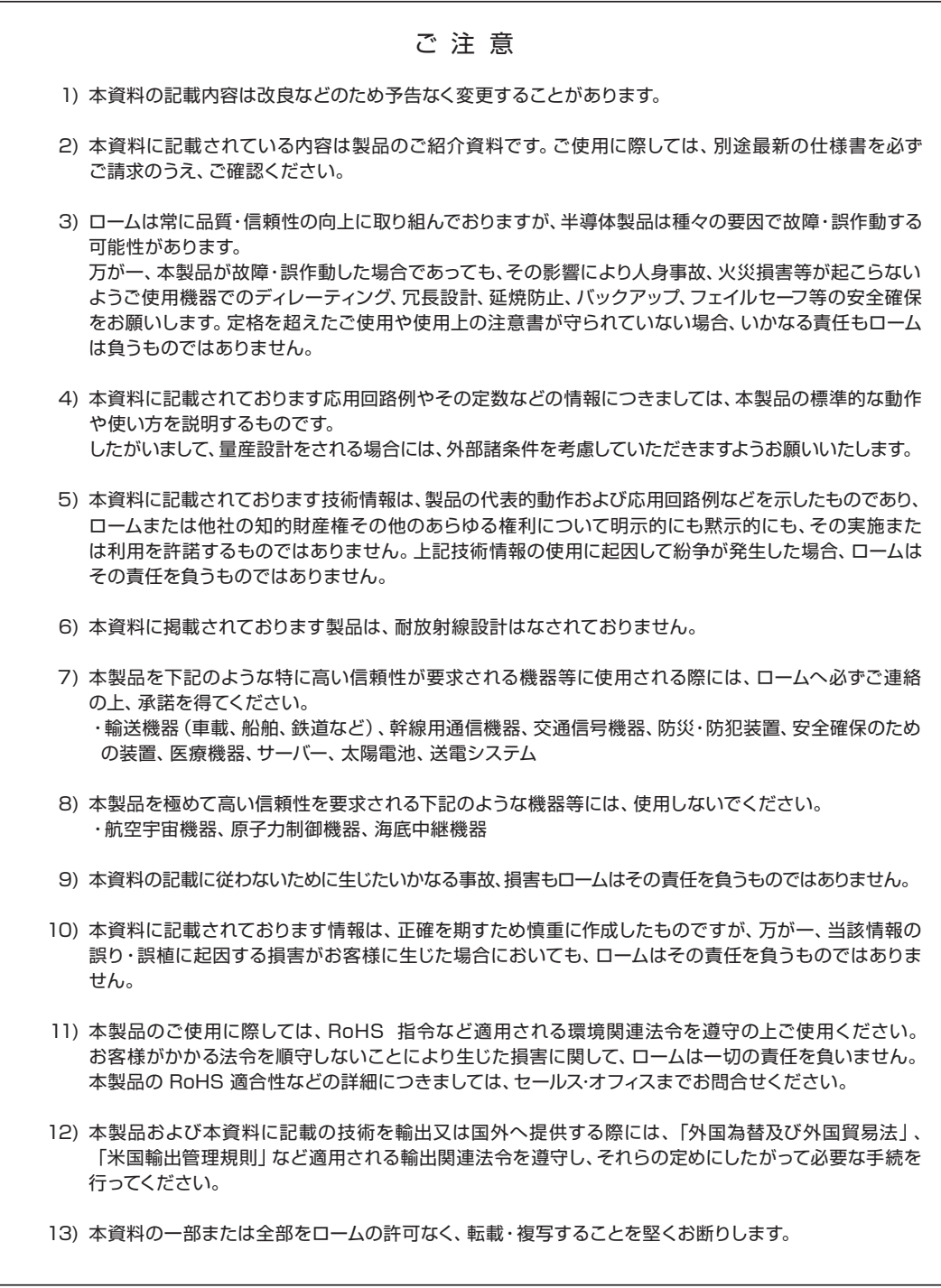

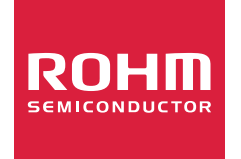

ローム製品のご検討ありがとうございます。 より詳しい資料やカタログなどご用意しておりますので、お問合せください。

# ROHM Customer Support System

http://www.rohm.co.jp/contact/